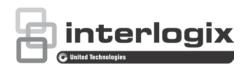

# TruVision Navigator 8.0 SP2 Licensing Addendum

P/N 1073456-EN • REV C • ISS 08MAY19

#### **Overview**

This document describes TruVision Navigator 8.0 SP2 licensing features.

A 7-day trial period for the licensed features is activated upon initial installation or an upgrade of the Navigator software. During the trial period, the number of days remaining in the trial are shown in a Warning dialog that appears after launching Navigator, and in ToolTips. Select **Don't warn me again** to disable the warning notification.

**Note:** The trial period is 30 days on computers where a previous version of TruVision Navigator was installed.

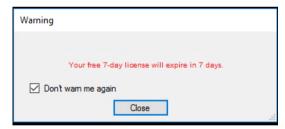

After the trial period expires, licensed features icons in the Navigator panel appear with a yellow icon to indicate that the features are disabled. When this occurs, a permanent license must be obtained to activate the licensed features.

To obtain a permanent license, contact your local sales representative or contact customer support at licenses@interlogix.com or call +1 855 286 8889, option 1.

# **Licensed features**

The following Navigator features are licensed:

 Websites (browser support), Access Control, Intrusion Detection, Network Switches, and Logical Views

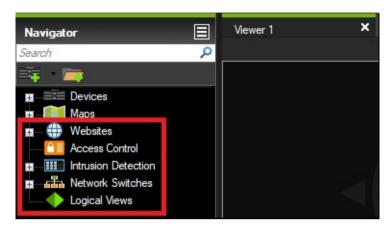

• Decoders (Add Scene and Activate Scene)

| Add Scene        |                    |
|------------------|--------------------|
| Configure Device |                    |
| Reboot Device    |                    |
| Delete Device    | Activate Scene     |
| Rename Device    | Rename Scene Title |
| Properties       | Delete Scene       |

• Logical Event Filtering (in the Settings window)

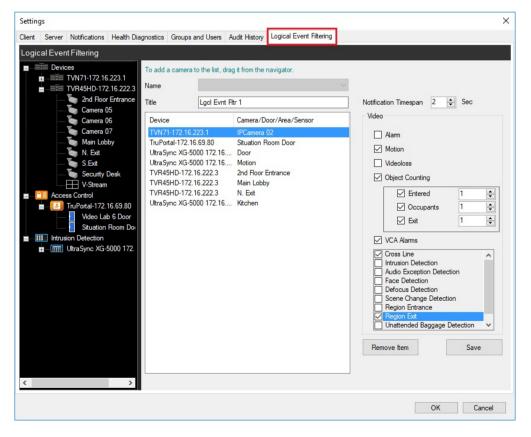

• Server offline mode

| 1 PM 2 PN TruVision<br>Server Of<br>TruVision N |                      |
|-------------------------------------------------|----------------------|
| Admin                                           | CPU CPU              |
|                                                 | × 🙆 🥼 ⊄× 1/23/2017 📆 |

#### Real-time bandwidth monitoring

| TVR15HD-172.16.169.15 Network | Statistics  |                     | 2 <u>—</u> 2 |       |
|-------------------------------|-------------|---------------------|--------------|-------|
| 12                            |             |                     |              | _     |
|                               |             |                     |              |       |
| 10-                           |             |                     | _            |       |
| 8                             |             | 7                   |              | -     |
| 6                             |             | /                   |              |       |
| 4                             |             | /                   |              | - 11  |
| 2                             |             |                     |              | _     |
| 0                             |             |                     |              |       |
| 0                             |             |                     |              |       |
| Outgoing Bandwidth            |             | Incoming Bandwidth  |              |       |
| Bandwidth Limit               |             | Bandwidth Limit     |              |       |
| 📕 🗹 Live View                 | 8.00 Mbps   | IP Camera           | 6.50 Mbps    |       |
| 📕 🗹 Playback                  | 0.00 Mbps   |                     |              |       |
| 📕 🗹 In Use                    | 8.00 Mbps   |                     |              |       |
| Bandwidth Available           | 120.00 Mbps | Bandwidth Available | 121.50 Mbps  |       |
| Opened Video Streams          | 2           |                     |              | Close |

• Bookmark Manager

| 🛞 Bookmark Manager        |                      |                          |                       |                | ×     |
|---------------------------|----------------------|--------------------------|-----------------------|----------------|-------|
| Device                    | Camera               | Title                    | Timestamp             | Notes          | Play  |
| TVD-5404-172.16.30.153    | IPCamera 05          | Incident 1               | 10/5/2017 10:57:52 AM | Stolen vehicle | ۰     |
| TVD-5404-172.16.30.153    | IPCamera 05          | Incident 2               | 10/5/2017 11:33:40 AM | Slip and fall  | ►     |
|                           |                      |                          |                       |                |       |
|                           |                      |                          |                       |                |       |
|                           |                      |                          |                       |                |       |
|                           |                      |                          |                       |                |       |
|                           |                      |                          |                       |                |       |
|                           |                      |                          |                       |                |       |
|                           |                      |                          |                       |                |       |
|                           |                      |                          |                       |                |       |
|                           |                      |                          |                       |                |       |
| Note: To delete one or mo | ore bookmarks, press | Delete kev from kevboard | <b>i</b> .            |                | Close |
|                           | and, press           |                          |                       |                |       |

• Recurring Tasks

| Device (Camera)                        | Next Scheduled Date/Time | Days       | StartTime       | EndTime         | Status    | Delete |
|----------------------------------------|--------------------------|------------|-----------------|-----------------|-----------|--------|
| TVN71-172.16.30.71 (IPCamera 05)       | 3/2/2019 2:30:36 PM      | Everyday   | 2/27/2019 5:40: | 3/2/2019 6:30:3 | Completed | 8      |
| TVN71-172.16.30.71 (IPCamera 05)       | 3/7/2019 5:23:08 PM      | Everyday   | 2/27/2019 8:33: | 3/7/2019 9:23:0 | Completed | 8      |
| TVN71-172.16.223.1 (Ayo)               | 3/7/2019 5:26:49 PM      | Everyday   | 2/27/2019 8:36: | 3/7/2019 9:26:4 | Completed | 8      |
| TVN71-172.16.223.1 (Blur)              | 3/7/2019 5:26:49 PM      | Everyday   | 2/27/2019 8:36: | 3/7/2019 9:26:4 | Completed | -      |
| TVN71-172.16.30.71 (IPCamera 05)       | 3/3/2019 8:52:59 AM      | Su         | 2/28/2019 12:02 | 3/4/2019 12:52: | Completed | 8      |
| TVN71-172.16.223.1 (Hallway)           | 3/8/2019 7:15:00 AM      | Everyday   | 3/4/2019 7:00:0 | 3/28/2019 7:15: | Active    | 8      |
| TVN71-172.16.223.1 (Video Lab Kitchen) | 3/9/2019 5:14:56 PM      | Th ,Sa     | 3/5/2019 4:24:5 | 3/9/2019 5:14:5 | Active    | 8      |
| TVN71-172.16.223.1 (Bookcase)          | 3/9/2019 5:34:07 PM      | Th ,Sa     | 3/5/2019 4:44:0 | 3/9/2019 5:34:0 | Active    | 8      |
| TVN71-172.16.223.1 (Ayo)               | 3/8/2019 4:14:53 PM      | Su ,Fr ,Sa | 3/7/2019 3:24:5 | 3/21/2019 4:14: | Active    | 8      |
|                                        |                          |            |                 |                 |           |        |
|                                        |                          |            |                 |                 |           |        |

• Setup Wizard for New Systems and Firmware Updates – Device Manager

| 🚱 Getting Started     |                  |                    | – 🗆 X                                                                                     |
|-----------------------|------------------|--------------------|-------------------------------------------------------------------------------------------|
| <sup>8</sup> truVisio | Device           | Manager            |                                                                                           |
|                       | <u>((-))</u>     |                    | Welcome to the<br>TruVision Device<br>Manager. Please<br>select a task to get<br>started. |
| Activate Device       | Device Discovery | Storage Calculator |                                                                                           |
| Setup Wizard for New  | <                | 0                  |                                                                                           |
| Systems               | Firmware Updates | Help               |                                                                                           |
|                       |                  |                    |                                                                                           |

Custom Layout

| 1               | Cı         | ustom Layo | out 1 💦              | <b>a</b> 🗸 🗉 |
|-----------------|------------|------------|----------------------|--------------|
| 1               | 4          | 9          | 16                   | 25           |
| 36              | 49         | 64         | 81                   | 100          |
|                 |            | $\square$  |                      |              |
|                 |            |            |                      |              |
|                 |            |            |                      |              |
|                 |            |            |                      | E,           |
|                 |            | 943 - 948  | - 945 - 948<br>- 945 |              |
|                 | Ci         | ustom Layo | outs                 |              |
| Private         |            |            | 6                    |              |
| <u>⊪</u> ≱ Cus  | tom Layou  | πι         |                      |              |
|                 |            |            |                      |              |
|                 |            |            |                      |              |
|                 |            |            |                      |              |
|                 |            |            |                      |              |
|                 | С          | ustom Vie  | ws                   |              |
| Private         |            |            |                      |              |
| 1 4 1 5 A 1 5 A | tom View   | 1          |                      |              |
| Public<br>Cus   | tom View   | 2          |                      |              |
| - Cus           | Cont view. |            |                      |              |
|                 |            |            |                      |              |
|                 |            |            |                      |              |
|                 |            |            |                      |              |
|                 |            |            |                      |              |

When less than seven days are left in the trial period, a dialog box appears after launching Navigator. After the trial period expires, licensed features icons in the Navigator panel appear with a yellow icon to indicate that the features are disabled. After this occurs, a permanent license must be obtained from Interlogix customer support or an authorized Interlogix channel partner.

## Activating a license

To activate the licensed features, a license key must be obtained from Interlogix. The user activating a Navigator license must be logged in as an Administrator.

To activate a license:

1. Click on the Navigator main menu button and select Licensing.

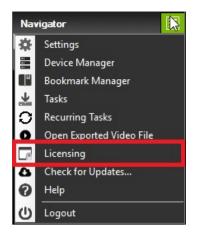

2. The Licensed Features window appears. Click Update License.

| Licensed F | eatures                                    | × |  |
|------------|--------------------------------------------|---|--|
|            | License type: Evaluating                   |   |  |
| 1          | Days remaining for evaluation: 7           |   |  |
| Feature    | es Enabled                                 |   |  |
| 1          | Website                                    |   |  |
| 2          | Access Control                             |   |  |
| 3          | 3 Logical View                             |   |  |
| 4          | Logical Event Filtering                    |   |  |
| 5          | New System Setup Wizard & Firmware Updates |   |  |
| 6          | Bookmark                                   |   |  |
| 7          | Offline Mode                               |   |  |
| Upda       | ate License Close                          |   |  |

3. The Update License window appears. Contact Interlogix and obtain a license key. The customer key must be provided to Interlogix to obtain a license key.

| Update License                                                 | ×  |
|----------------------------------------------------------------|----|
| To enable the licensed features call or email Customer Service |    |
|                                                                |    |
| Licenses@interlogix.com                                        |    |
| Licenses(wintenogic.com                                        |    |
| 855-286-8889 Option 1                                          |    |
|                                                                |    |
|                                                                |    |
|                                                                |    |
| Customer Key 573-223                                           |    |
|                                                                | _  |
|                                                                |    |
| You're using an evaluation license OK Cance                    | el |
|                                                                |    |

4. Type or cut and paste the license key into the License Key field.

| Update License               |                                         | $\times$ |
|------------------------------|-----------------------------------------|----------|
| To enable the licensed featu | ures call or email Customer Service     |          |
|                              | Licenses@interlogix.com                 |          |
|                              | 855-286-8889 Option 1                   |          |
|                              |                                         |          |
|                              |                                         |          |
| Customer Key                 | 573-223                                 |          |
| License Key                  | UXZF0-D0Z00-S1TUV-W8Y1W-397RJ-7KNVVKPNX | ]        |
| Valid license                | OK Cancel                               | ]        |

5. When a valid license is entered, the **OK** button is activated. Click **OK** to store the license key. The licensed features appear in the Navigator panel with activated icons.

## License tampering

Changing a computer's date affects licensing:

- Changing to a previous date during the trial period invalidates and locks the licensed features. If this occurs, a permanent license must be obtained to activate the licensed features.
- Changing to a future date during the trial period reduces the number of days available to evaluate the licensed features.

## **Contact information**

www.interlogix.com or www.firesecurityproducts.com.

For customer support, go to www.interlogix.com/support.